## Mobile Printing Now Available

With our new MobilePrint Service<sup>™</sup>, you can use your personal computer or mobile device to print to the library's printers from anywhere! Simply submit documents for printing and come to the library to release and pick up your document using your email address.

## How to print from a laptop or desktop computer from anywhere:

- Begin by visiting http://www.printeron.net/cidl/main
- Select the printer and enter your email address.
- Browse your computer to find and select the file you wish to print.
- Click the button.
- After the system shows the number of pages in your print job,

press the button.

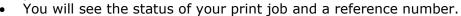

- At the Print Release Station in the library, select "Release a Print Job".
- Enter the email address you supplied and select your print job.
- Pay for the print job at the Coin and Bill Acceptor.

Your print job will be printed!

## **How to print from tablet or smartphone app:**

- Visit your device's app store, install and launch the **PrinterOn** app.
- Tap "No printer selected".
- Tap "Search". Search for Clarkston Library.
- Find Clarkston Independence District Library and tap either the Black and White or Color printer and save.
- To print:
  - Documents: open the app, tap on "Documents" and select a photo to print.
  - o Photos from your phone: open the app, tap on "**Photos**" and select a photo to print.
  - Select the printer and tap the print icon.
  - Enter an email address and tap the check mark (you will receive a notice that the job started, and shortly after another message stating "Job Success").
  - At the Print Release Station in the library, select "Release a Print Job".
  - o Enter the email address you supplied and select your print job.
  - o Pay for the print job at the Coin and Bill Acceptor.

Your print job will be printed!

## How to use email to send something directly to library print system:

- Email from any device directly to the library's print system
  - o <u>cidl-main-bw@printspots.com</u> for Black and White
  - cidl-main-color@printspots.com for Color
- At the Print Release Station in the library, select "Release a Print lob".
- Enter your email address that you sent the print job from and select your print job.
- Pay for the print job at the Coin and Bill Acceptor.

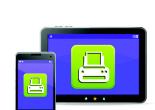

Print from your laptop

or desktop computer

Print from your tablet or smartphone app

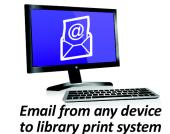

Your print job will be printed!